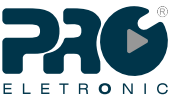

# **GUIADE INSTALAÇÃO RÁPIDA** *Guía de instalación rápida | Quick Installation Guide*

MAIT0224R00

**MAIT** 

Wireless Station **PQWS-2412**  $236$ 2.4GHz12dBi*150Mbps* 2.4 17 150 *Mais velocidade* GHz dBi Mbps *Más velocidad Faster*

#### **CPE Wireless Station Proeletronic**

A CPE Wireless Station PQWS-2412, foi desenvolvida para atender os clientes mais exigentes do mercado, possui em sua plataforma o que há de melhor em processamento de dados incorporado a um Chipset Atheros AR9331 com até 320mW de potência real de hardware, qualidade e desempenho para sua rede. Integrado a uma antena de 12 dBi que pode ser polarizada em vertical ou horizontal tornando a PQWS-2412 o equipamento mais versátil do mercado. Podendo ser utilizada em diversas aplicações ponto a ponto e ponto multi ponto. Possui uma interface de firmware intuitiva e de fácil configuração, trazendo facilidade na hora da instalação.

A PQWS-2412 sai configurada de fábrica no padrão 'Estação' com servidor DHCP ativo, com está configuração basta conectar o equipamento em seu computador e acessar pelo navegador de internet digitando o endereço de IP padrão 192.168.0.1, usuário e senha admin/admin e seguir os procedimentos abaixo.

**ES** *La CPE Wireless Station PQWS-2412, fue desarrollada para satisfacer a los clientes más exigentes del mercado, posee en su plataforma lo mejor en el procesamiento de los datos incorporado en un chipset Atheros AR9331 con hasta 320mW de potencia real de hardware, mayor calidad y el rendimiento para su red.*  Integrado a una antena de 12 dBi que puede ser polarizada vertical u horizontalmente haciendo este equipo<br>el más robusto y poderoso del mercado, pudiéndose utilizar en diversas aplicaciones punto a punto y punto<br>multipunto *continuación.*

**EN** *The CPE Wireless Station PQWS-2412, was developed to meet the most demanding customers in the*  market, has in its platform what the best in data processing incorporated into a chipset Atheros AR9331, with<br>real hardware power of 320mW higher quality and performance for your network. Integrated to an 12 dBi<br>antenna th the market, and can be used in several applications point to point and point to multi point. It has an intuitive<br>firmware interface and easy setup, bringing facility in the installation time.<br>The PQWS-2412 leaves factory c

*the device to your computer and access by the internet browser and entering the default IP address 192.168.0.1, username and password admin / admin. Follow the procedures below.*

**Guia de instalação**

# Fixação traseira com abraçadeiras *Fijación trasera con abrazaderas Rear mounting clamps* Conecte a porta PoE na entrada LAN/WAN da CPE *Conexión del cable PoE en el puerto LAN/WAN Connecting the PoE cable into the LAN/WAN port* **Guía de Instalación / Installation Guide** Fonte POE nte PoE / PoE po **Conecte a porta LAN no computador** *Connect the LAN port on the computer Conecte el puerto LAN en la computadora*

**1.Acessando o firmware para configurações** Accessing the firmware to Settings.

**CPE**

Para acessar o firmware da PQWS-2412, seguir com os passos do guia de instalação citados acima, após todo processo, abra o nagevador de internet, neste exemplo utilizamos o navegador **Internet Explorer.** Com navegador aberto digite o seguinte endereço de <u>IP 192.168.0.1</u>, aperte o enter do<br>teclado, após este comando sera solicitado usuário e senha, digite admin para usuário e senha.

**ES** *Para acceder al firmware PQWS-2412, continúe con los pasos de la guía de instalación que aparece al*  principio, después abra el navegador de internet, en este ejemplo se utiliza el navegador Internet Explorer.<br>Con el navegador abierto introduzca la siguiente dirección IP 192.168.0.1, y oprima la tecla Enter del *teclado, después de este comando se le pedirá nombre de usuario y contraseña, introduzca admin como nombre de usuario y contraseña.*

**EN** *To access PQWS-2412 firmware, continue with the steps in the installation guide that appears at first, then open the web browser, in this example the Internet Explorer browser is used.* With the browser open enter the following IP address 192.168.0.1 and press the Enter key on the keyboard,<br>after this command you will be asked by username and password, enter admin as the username and *password.*

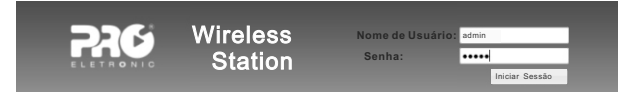

**2-Informações das abas de configurações**

Executando as etapas de instalação (1), será aberto a interface de firmware, nela você terá todas as ferramentas necessárias para configuração, sendo; **ES** *Ejecutando los pasos de instalación (1), se abrirá la interfaz de firmware, en ella usted tendrá todas las* 

*herramientas necesarias para realizar la configuración.* **EN** *Running the installation steps (1), the interface firmware in it you will have all the necessary tools for configuration opens.*

**1.** Aba estado do sistema, exibe todas as informações de funcionamento do produto; **ES** *Pestaña Estado del Sistema: muestra toda la información de funcionamiento del producto.* **EN** *Status: displays all the information of product performance.*

**2.** Aba Wireless, configurações básicas, poderá determinar o Modo de operação (Estação ou AP), buscar uma rede Wi-Fi, adicionar um nome para sua rede quando configurado no modo AP, escolher o tipo criptografia da rede e tipo de serviço para interface WAN/WLAN. **ES** *Configuración inalámbrica: podrá determinar el modo de funcionamiento (AP o cliente), buscar una red* 

wi-fi, adicionar el nombre de su red cuando este configurando en el modo AP, escoger el tipo criptografía y el<br>tipo de servicio para la interface WAN/LAN.

**EN** Wireless Configuration: You can determine the operating mode (AP or client), find a wi-fi network, add<br>the name of your network when setting in the AP mode, choose the encryption type and service type for the *WAN / LAN interface.*

**3.** Configurações de rede, possibilita ativar ou desativar servidor DHCP, alterar o range de IP; **ES** *Configuración de red: permite activar o desactivar el servidor DHCP y cambiar el rango de direcciones IP.* **EN** *Network settings: Enable or disable the DHCP server and change the IP address range.*

# **4.** Aba Firewall, poderá realizar os controle de usuários, funções DMZ, Redirecionamento de portas, e

l**iberação do ping na WAN.**<br>**ES** *Firewall: Podrá realizar el control de usuarios, funciones DMZ, re direccionamiento de puertos y<br>liberación del PING en la WAN.* 

**EN** *Firewall: You can make the user control, features DMZ, port forwarding and release the WAN PING.*

**5.** Aba Administração, configurações do servidor NTP, registros de log, atualização de firmware, guardar ou recarregar uma configuração, alterar senha de usuario e QoS, controle de banda por IP ou interface.

**ES** *Administración: configuración del servidor NTP, registros, actualizar el firmware, guardar o volver a*  cargar una configuración, cambiar la contraseña de usuario y QoS, control de ancho de banda IP o interfaz.<br>**EN** Administration: NTP server configuration, logs, update firmware, save or reload a configuration, change *the password and QoS, bandwidth contro by IP or interface.* 

### **3-Configurações modo Estação (Cliente)**

O Modo 'Estação' é a configuração padrão de fábrica, preparada para se conectar em uma rede Wi-Fi de um provedor de acesso ou rede residencial em 2.4GHz, para se conectar em uma rede basta<br>acessar o Firmware , (1)Clicar na aba Wireless, (2)Configurações Básicas, clique no botão (3)Procurar<br>AP, (4) selecione a rede que adicionar a criptografía da rede, adicionando a criptografía clique no botão (7)Aplicar modificações, o<br>equipamento aplicará as configurações e se conectara na rede selecionada. Verifique a aba Estado<br>do sistema' se a

**ES** *El Modo Cliente es la configuración por defecto de fábrica, lista para conectarse a una red Wi-Fi de un*  proveedor de acceso o red doméstica a 2,4 GHz, sólo tiene que acceder al firmware (1) ficha<br>Configuraciones Inalámbricas, (2)configuraciones básicas, haga clic en el botón (3) buscar AP, (4)<br>seleccionar la red a la que des reiniciara y se conectara a la red seleccionada. Compruebe la pantalla "Estado del sistema" si la conexión se<br>ha realizado correctamente. Verifique la imagen abajo con los pasos 1 al 7.

**EN** Client Mode is the factory default setting, ready to connect to a Wi-Fi network to an ISP or home network<br>at 2.4 GHz, simply access the firmware (1) Wireless Settings tab, (2) basic settings, click the button (3) search for AP, (4) select the network you want to connect, (5) click on the Select button (6) will be necessary<br>to add cryptography network, then click OK (7) Apply modifications, the device will restart and connected to<br>t *Check the image below to steps 1 to 7.*

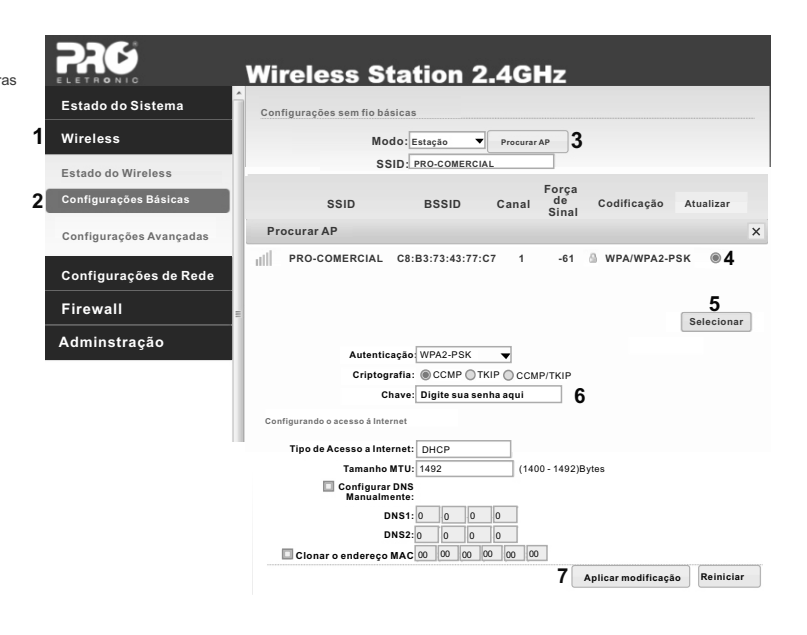

**SUPORTE TÉCNICO PROELETRONIC** *SOPORTE TÉCNICO PROELETRONIC TECHNICAL SUPPORT PROELETRONIC Tel.: +055 11 4693-9300 E-mail.: suportetecnico@proeletronic.com.b* 

www.proeletronic.com.br

Observação, quando a Wireless Station PQWS-2412 é configurada em Bridge, ela perde a comunicação com o computador de acesso, para voltar a acessar o equipamento terá que adicionar um IP e máscara de rede em sua conexão local no mesmo range que a PQWS-2412, exemplo IP 192.168.0.10 e máscara de rede 255.255.255.0. Após esta aplicação voltará a ter acesso ao equipamento, devendo retornar as configurações automáticas de IP na rede local, após todas as configurações. Antes de iniciar a configuração AP+ Ponte/Bridge, configure sua rede local conforme informado.

**ES** *Nota: cuando la estación inalámbrica PQWS-2412 está configurada en modo Bridge, perderá la comunicación con el equipo de acceso, para volver a acceder al equipo, tendrá que añadir una dirección IP y máscara de red fija en su conexión local en el mismo rango que PQWS- 2412, ejemplo IP 192.168.0.10 y la máscara red 255.255.255.0. Después de este cambio, volverá a tener acceso al equipo, deberá dejar los ajustes de IP automática en la red local después de todos los ajustes en la PQWS-2412. Antes de iniciar la configuración de AP + Puente, configure su red local como se informó.*

**EN** Note: When the wireless station PQWS-2412 is set to bridge mode, you will lose communication with the<br>access equipment, to regain access to your device, you must add an IP address and subnet mask set in your *local connection in the same range as PQWS- 2412, eg 192.168.0.10 IP and subnet mask 255.255.255.0. After this change, it will access the computer, you must leave the IP settings automatically on the local network after all adjustments on PQWS-2417. . Before you start configuring AP + Bridge, configure your local network as reported.*

No Modo AP Bridge a Wireless Station PQWS-2412, ira ficar transparente, não exercendo qualquer alteração na rede existente, ela fará somente o serviço de ponte de dados, pode ser utilizada para interligar empresas, transmissão de câmeras IP para servidor, Hostpots entre outros. Para configurar acesse a Aba **(1)**Wireless **(2)** configurações básicas. **(3)**Modo escolha função AP. **(4)** nomeie a rede, (5) determine uma criptografia e adicione a chave, (6) escolha a opção Ponte/Bridge, (7) clique em Aplicar modificação. Acesse o Firmware novamente Aba (8)Configurações Avançadas , (9)Escolha o padrão que ira transmitir B, G ou N, (10) determine o canal de transmissão, (11) e Aplique as configurações. O equipamento ira reiniciar. Após o reinício conecte o cabo de rede do modem que estará provendo o serviço de internet na porta LAN da fonte PoE. Consulte Guia de instalação pagina 1.

**ES** *En el modo AP +Puente la estación inalámbrica PQWS-2412 será transparente, sin ejercer ningún*  cambio en la red existente, sólo hará el servicio de puente de datos; pueden ser utilizado para interconectar<br>empresas, transmisión de las cámaras IP al servidor, Hostpots etc.

*Para configurar ingrese a la pestaña (1) Inalámbrico (2) Ajustes básicos. (3) Seleccione la función AP. (4)*  Nombre de la red, (5) Determinar un cifrado y agregar la clave, (6) Seleccionar la opción del puente / bridge,<br>(7) Haga clic en Aplicar modificación. Acceder al firmware nuevamente (8) Configuración avanzada ( Establecer el patrón que transmitirá B, G o N, (10) determinar el canal de transmisión (11) y aplicar el ajuste.<br>El equipo se reiniciará. Después del reinicio conectar el cable de red que proporcionará el servicio de<br>Inter

**EN** *In the AP + Bridge mode wireless station PQWS-2412 will be transparent, without applying any changes* 

to the existing network, you will only service data bridge; They can be used to interconnect companies, IP<br>cameras transmitting to the server, Hostpots, etc.<br>To set enter the tab (1) Wireless (2) Basic settings. (3) Select Access the firmware again (8) Advanced Settings (9) Set the transmit pattern B, G or N, (10) determine the<br>transmission channel (11) and apply the setting. The computer restarts. After restart connect the network<br>cable to

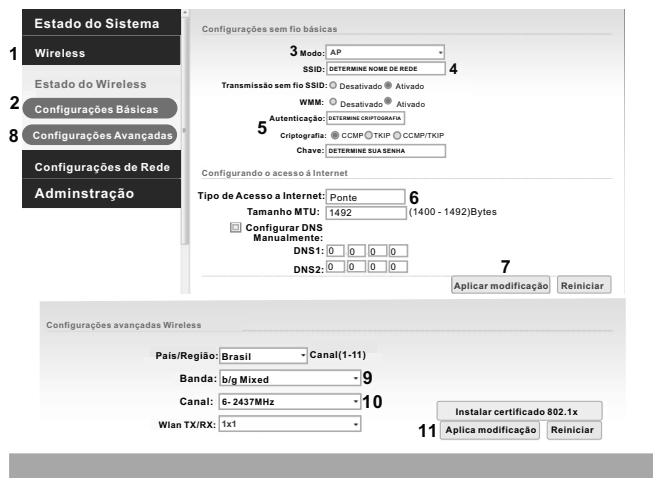

## **5.Polarização da antena interna** *Polarización de la antena interna | Internal antenna polarization*

A antena de 12dBi Proeletronic embutida ao PQWS-2412, possibilita o seu enlace tanto na polarização vertical quanto horizontal. Ela chega ao cliente pronta para trabalhar na Vertical. Se de interesse trabalhar na horizontal, abra a caixa hermética do produto e altere o conector de alimentação da antena na placa, os pigtails estão identificados com as iniciais de 'V' de Vertical e 'H' corresponde a polarização Horizontal. Altere de acordo com a sua necessidade.

**ES** La antena Proeletronic 12dBi embebida a la PQWS-2412 permite el enlace, ya sea en polarización<br>vertical u horizontal. Ella llega al cliente lista para trabajar en la vertical. Si es de interés trabajar en posición horizontal, Si desea trabajar en la horizontal, abrir la carcasa del producto y cambiar el conector de PCBA de<br>la antena, los cables flexibles están marcados con las letras "V" de la "H" vertical y horizontal. Se puede *cambiar de acuerdo a sus necesidades.*

**EN** The Proeletronic 12dBi antenna embedded in the PQWS-2412 enables the binding, either vertical or<br>horizontal polarization. It reaches the client ready to work in the vertical. If you'd like to work in the horizontal, open the housing of the product and change the connector in the antenna's PCBA, the pigtails are marked<br>with the letters "V" for vertical and "H" for horizontal. You can change according to your needs.

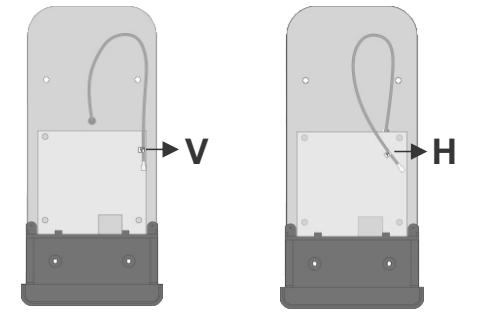

#### **6-FAQS**

### **6.1- Para restaurar os padrões de Fábrica:** Pressione o botão Reset por 10 segundos e **P3**

solte-o, após este processo, voltará para os padrões de fábrica. **ES** *Restaurar los valores de fábrica: Pulse el botón de reinicio durante 10 segundos y suéltelo, después de este proceso volverá a la configuración de fábrica.* 

**EN** *Restore factory settings: Press the reset button for 10 seconds and release, after this process will return to the factory settings.*

#### **6.2-Falha na comunicação entre o rádio e o computador:**

**ES** *Falla de comunicación entre el radio y el ordenador:* **EN** *Fault communication between the radio and the computer:*

**1.** Verificar se a fonte esta ligada corretamente; **ES** *Compruebe si la fuente está bien conectada. |* **EN** *Check if the source is connected.*

**2.** Verificar a montagem do cabo, se os canectores estão fixados corretamente;

**ES** *Compruebe el montaje de los cables y que los conectores estén correctamente conectados.*

**EN** *Check the installation of cables and connectors are properly connected.*

### **3.** Verificar configuração de IP na conexão local do computador, estas configurações deverão estar

automáticas;

**ES** Comprobar configuración IP en la conexión local del computador, esta configuración debe ser con<br>valores automáticos. | **EN** Check IP connection settings on the local computer, this configuration should be *with automatic values.*

Após as verificações e não obtiver êxito, realize um reset no equipamento e tente o acesso novamente. **ES** *Si después de esta verificación no tiene éxito, realice un restablecimiento en el dispositivo e intente acceder de nuevo. |* **EN** *If after this check is unsuccessful, you can reset the device and try to access again.*

#### Nível de sinal baixo/Bajo nivel de seña/Low signal level

**ES** Verificar obstruções no enlace/Revise obstrucciones en el enlace/Check for obstructions on the link<br>**EN** Verificar polarização da antena/Compruebe la polarización de la antena/Check the antenna polarizatior

Falha no acesso à internet

**ES** *Fallo al acceder a Internet* | **EN** *Failed to access the Internet*

Verificar configurações de operação do rádio

**ES** *Compruebe las configuraciones del radio* | **EN** *Check the settings of the radio*

Verifique as configurações de IP

**ES** *Compruebe la configuración IP* | **EN** *Check the IP settings*

Não obtendo sucesso consulte nosso departamento técnico;

**ES** *No teniendo éxito por favor póngase en contacto con nuestro departamento técnico* **EN** *Not succeeding please contact our technical department*

**Certificado de garantia**

**A PROQUALIT TELECOM LTDA.**, assegura ao primeiro comprador / usuário dos equipamentos da marca **"PROELETRONIC"**, garantia contra defeitos de fabricação ou componentes pelo prazo de 06 (seis) meses, a contar da data de aquisição do produto. Será assegurado o direito da troca caso o defeito apresentado não seja solucionado no prazo inferior a 30 (trinta) dias, desde que tais falhas tenham ocorrido em condições normais de uso, respeitando o que estabelece a lei 8.078/90 e o descrito abaixo: A comprovação da data de aquisição deve ser feita através da data de emissão da Nota Fiscal de venda ao consumidor/cliente. Tanto a execução dos serviços, como a reposição de peças defeituosas, decorrentes desta garantia, devem ser realizados somente pela **"PROQUALlT"** ou pelos postos de Assistência Técnicas autorizadas.

Todas as despesas de transporte necessárias à remessa dos equipamentos **"PROELETRONlC"**, à **PROQUALIT** ou a um ponto de assistência técnica autorizada, bem como as despesas referentes ao retorno dos equipamentos aos proprietários/cliente, correrão por conta e risco do mesmo (Art 50, parágrafo único do Cód. de Defesa do Consumidor).

De acordo com o Art. 12, par. 3, Art. 20, par. 1, Art. 48 e da referida lei, a garantia dos equipamentos **"PROELETRONIC"** extingue-se nas seguintes condições:

**1.** Pelo decurso de prazo desta garantia;

**2.** Pelo mau uso, manuseio incorreto ou inadequado na instalação do equipamento, como voltagem<br>superior a especificada, umidade ou infiltração de água, outros líquidos etc.;

**3.** Pela constatação técnica que o equipamento foi violado ou consertado por pessoas não autorizadas pela **"PROQUALIT"**;

**4.** Por danos causados por agentes.

**ES** *PROQUALIT TELECOM LTDA., garantiza al primer comprador / usuario del equipo de la marca PROELETRONIC, garantía contra*  defectos de fabricación o componentes por un periodo de seis (6) meses, contados a partir de la fecha de compra<br>derecho al cambio del producto si el defecto no se puede resolver en un plazo inferior a 30 días, siempre y cu *PROQUALIT o por los centros de servicio autorizados.*

*Todos los gastos de transporte para la remisión de los equipos PROELETRONIC a PROQUALIT, o a un punto de asistencia técnica* 

autorizado, así como los gastos referentes al retorno de los equipos a los propietarios / clientes, correrán por cuenta y riesgo del<br>mismo (Art. 50 parágrafo único del Código de Defensa del Consumidor).<br>De acuerdo con el a

*agua u otros líquidos, etc.*

*3-Por la verificación técnica de que el equipo ha sido alterado o reparado por personas no autorizadas por PROQUALIT. 4-Por daños causados por desastres naturales como inundaciones, rayos, terremotos o accidentes de cualquier tipo.*

**EN** PROQUALIT TELECOM LTD. Ensures the first purchaser/user of the equipment of brand 'PROELETRONIC' warranty against<br>defects in workmanship or components for a period of Six (06) months from the date of purchase. The rig

*Technical Assistance authorized.*

All transportation expenses necessary for the shipment of equipment 'PROELETRONIC' Proqualit or an authorized technical<br>assistance, as well as expenses related to the return of the equipment owners/clients, run by the risk

*following conditions: 1- At one-term course of this warranty;*

*2- At misume, improper or inadequate handling during installation of equipment, such as a voltage specified, humidity or infiltration of water, other liquids etc.;*

3- By the technical realization that the equipment has been tampered with or repaired by someone not authorized by 'Proqualit',<br>4- For damages caused by natural hazards such as floods, lightning, earthquakes or accidents o